# 西北工业大学 研究生招生综合管理服务平台

工程博士(考生端)

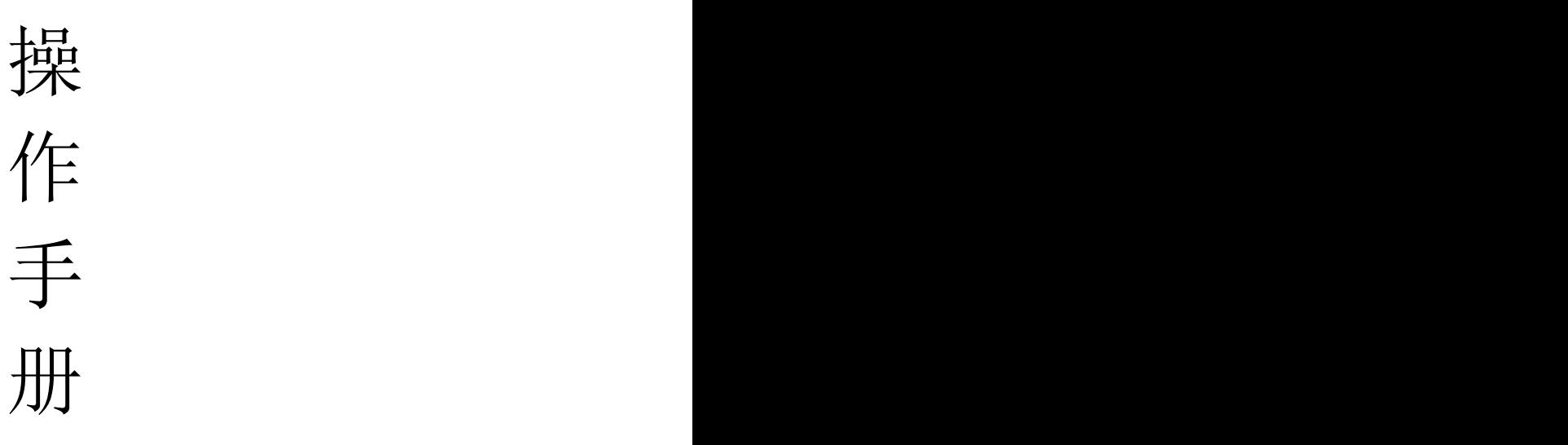

2024.5

# 目录

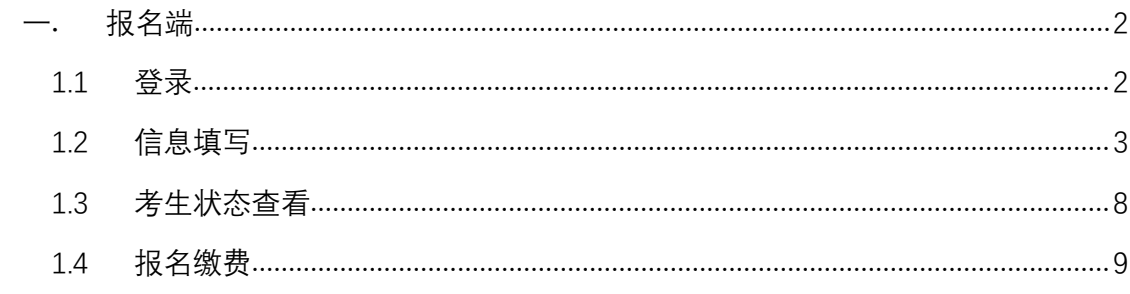

# <span id="page-2-0"></span>一. 报名端

#### <span id="page-2-1"></span> $1.1$  登录 the contract of  $\mathbb R$  . The contract of  $\mathbb R$  is the contract of  $\mathbb R$  . The contract of  $\mathbb R$  is the contract of  $\mathbb R$  .

登录 。建议使用谷歌、火狐浏览器打开"西北工业大学研究生招生信息 网" (https://yzb.nwpu.edu.cn/), 进入博士网上报名系统,选择相应报名批 次。

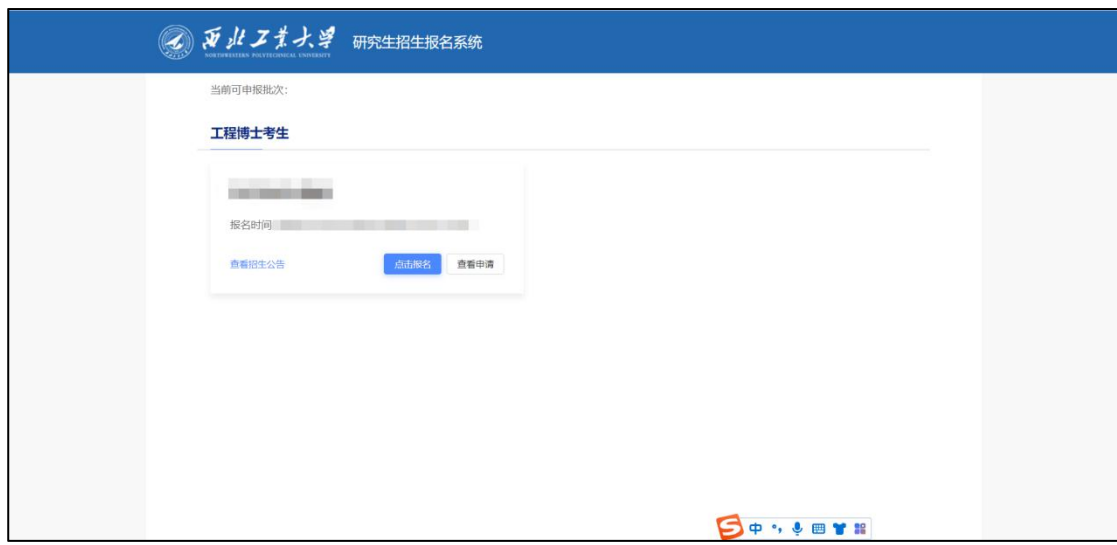

进入报名。

点击【查看招生公告】可进行招生公告查看。

点击【点击报名】。输入身份证号码、手机号,发送验证码,填写验证 码,填写完成点击【确定】。

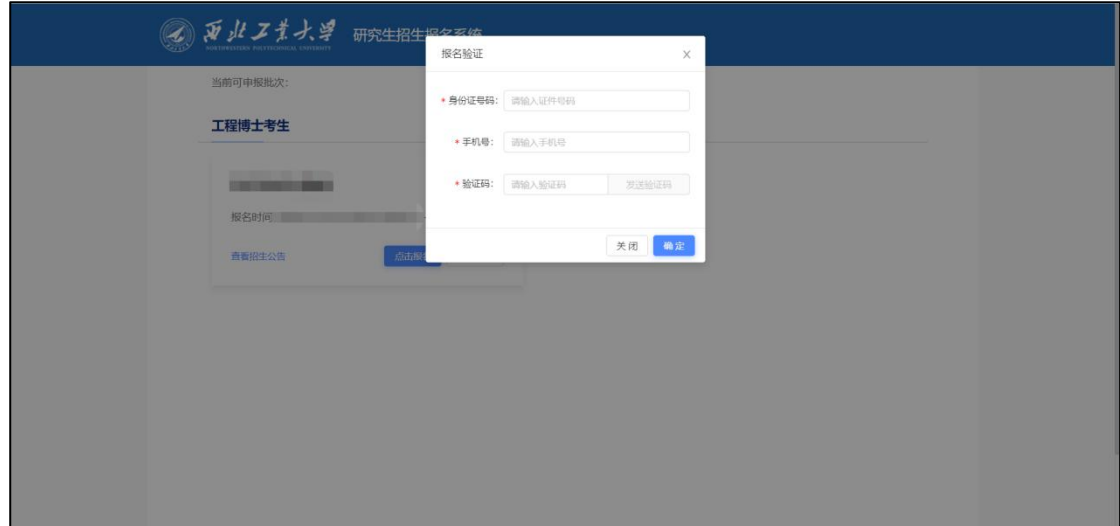

登录成功进入报名表信息填写页面。

#### <span id="page-3-0"></span>1.2 信息填写

进入报名表信息填写页面。信息填写分为: 基础信息; 经历/家庭/奖励、 处分/学术;本科学历学位信息;硕士学历学位信息;博士报考信息;联系方式 及其他。

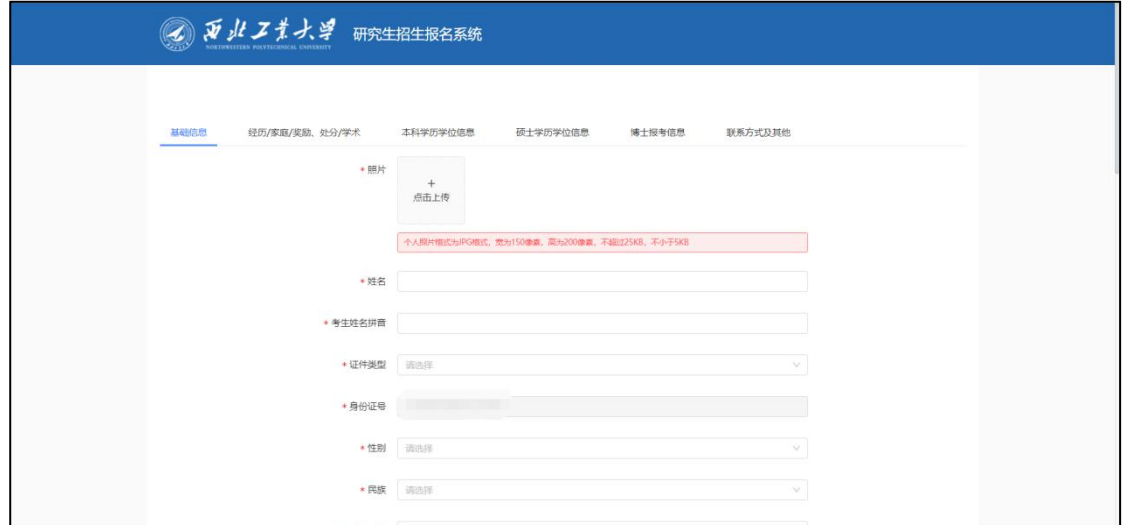

考生可选择任意页面进行信息填写,点击【保存】,可实现对当前所有数 据进行保存。点击【下一页】,可进行当前填写页面跳转至下一页。点击【提 交】,可完成信息提交。

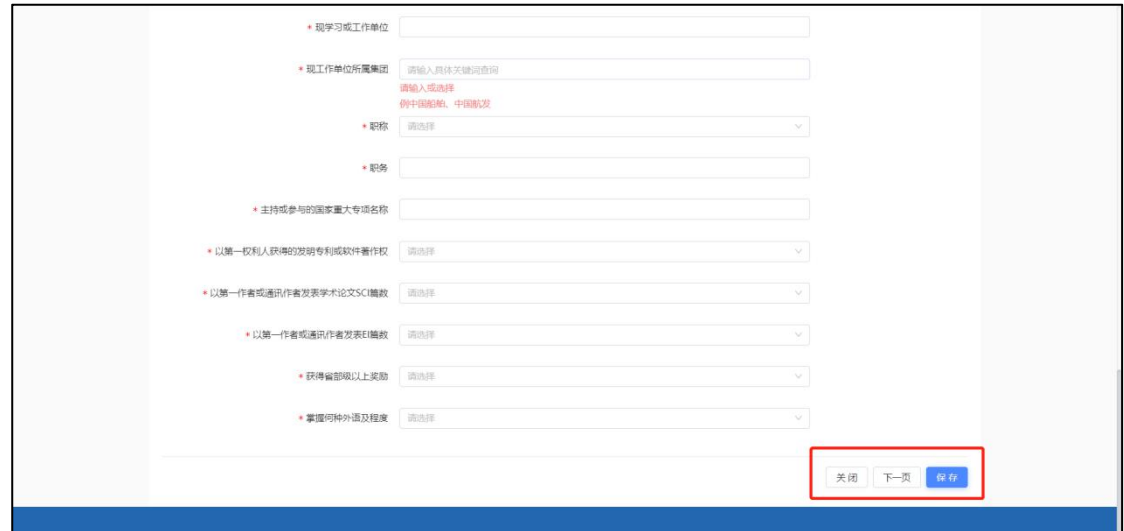

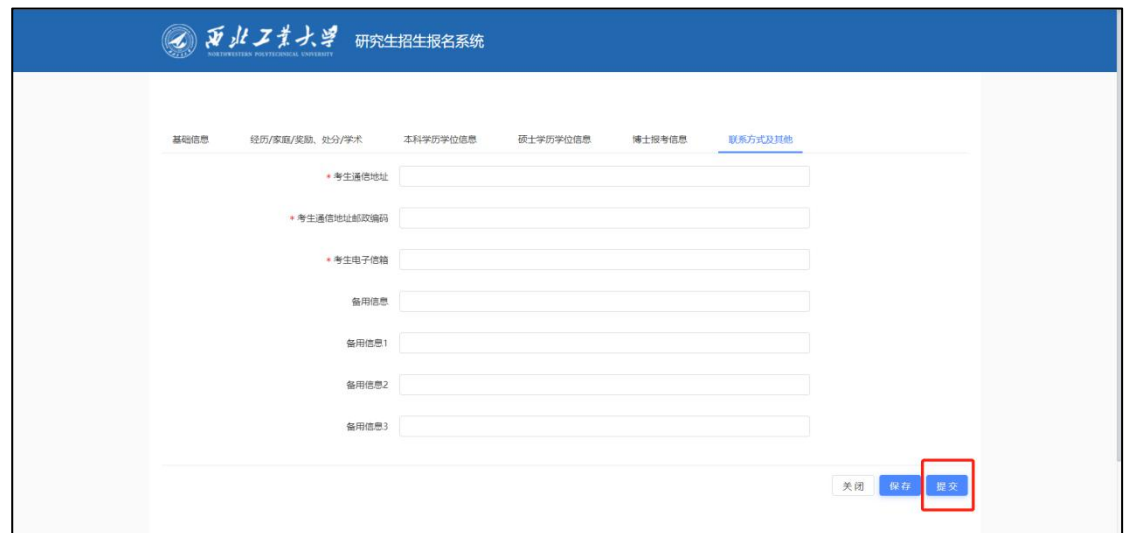

说明:

- (1). 标\*表示该字段必填,若未填写则无法提交。
- (2). 字段下方说明为对应字段的填写说明。
- (3). 提示框对应上传材料的具体说明。
- (4). 照片上传说明。

个人照片格式为 JPG 格式,宽为 150 像素,高为 200 像素,不超过 25KB, 不小于 5KB。【点击上传】,可用鼠标滚轮调整照片大小,拖动图片,调整合 适位置,点击"裁剪"即可完成上传。裁剪确定后的照片会用于考生报名信息 简表使用。

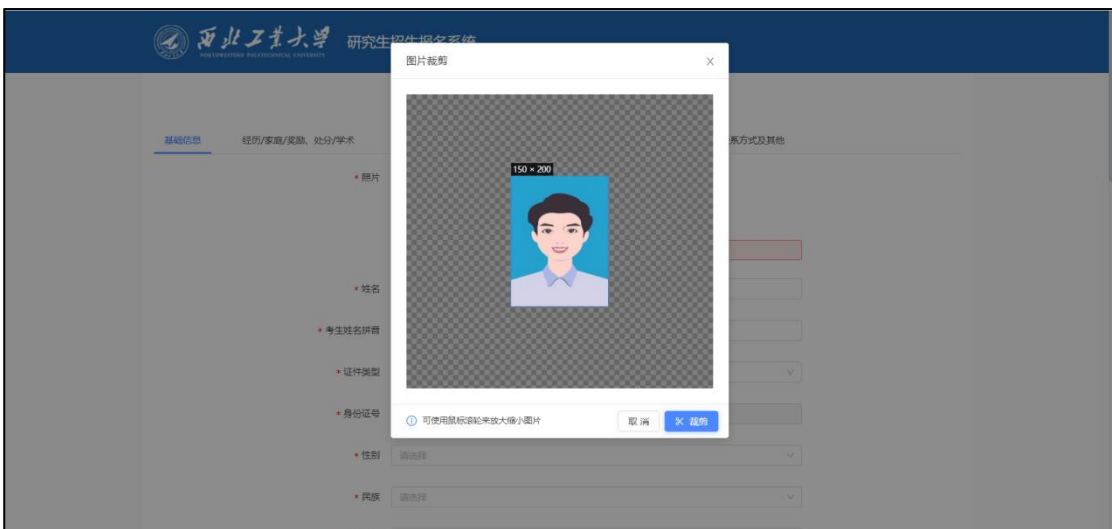

(5). 附件上传说明。

点击【点击此处查看材料样例】,可预览上传材料样例。其中,本科学历

学位信息填写页面,上传本科备案表后,【点击识别本科备案表,校验是否与 填入信息一致】,可进行本科毕业证书编号、毕业单位名称、毕业年月信息校 验。

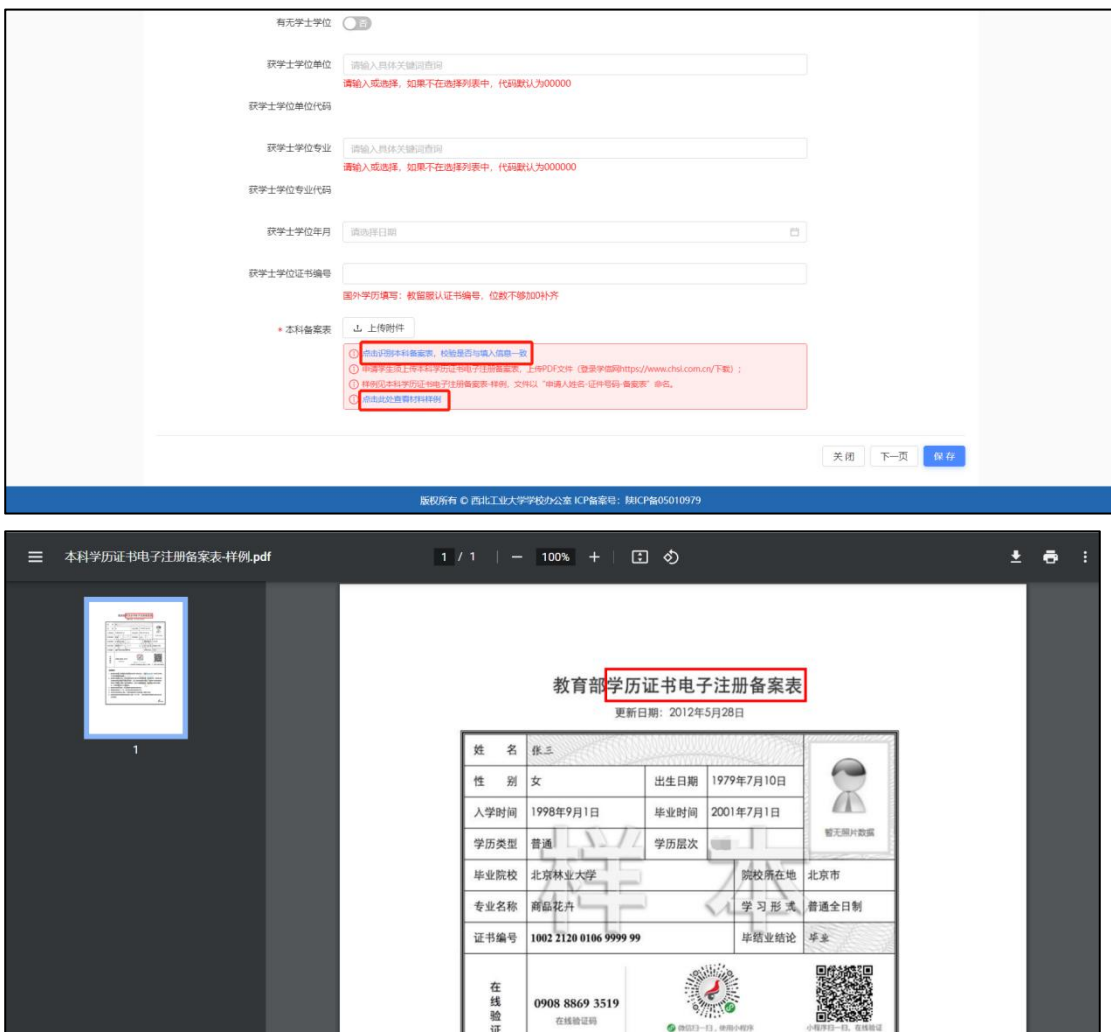

经历/家庭/奖励、处分/学术。点击【+】可添加填写列表,点击【-】可减 少填写列表。

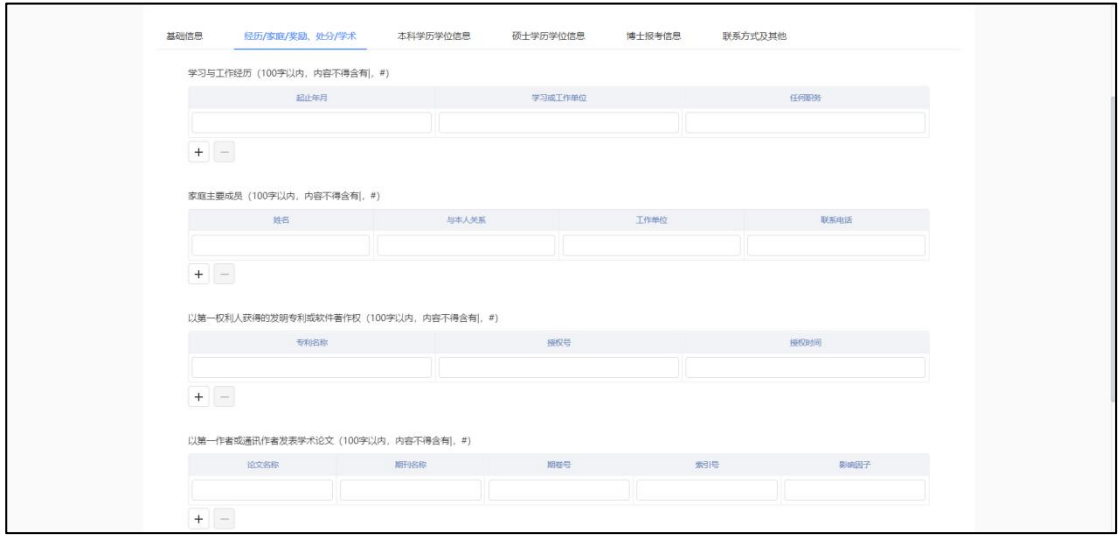

完成报名信息填写后,点击【提交】,出现西北工业大学工程博士报名信 息简表-信息确认预览。

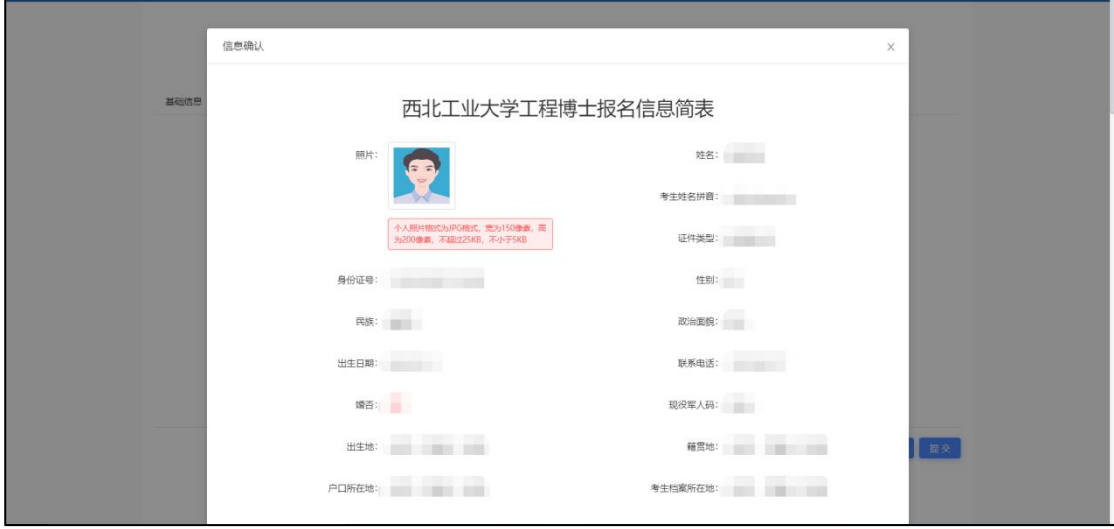

如信息确认填写内容有误,可返回字段位置重新填写保存提交。

确认信息填写无误,点击【确认】-【确认】-【确定】。生成报名号。完成报 名信息提交。

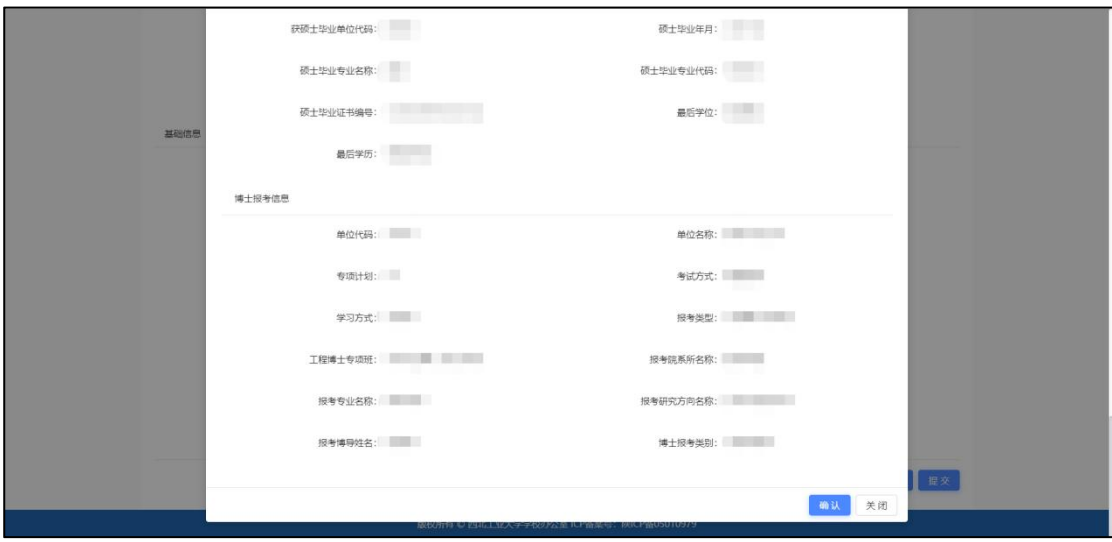

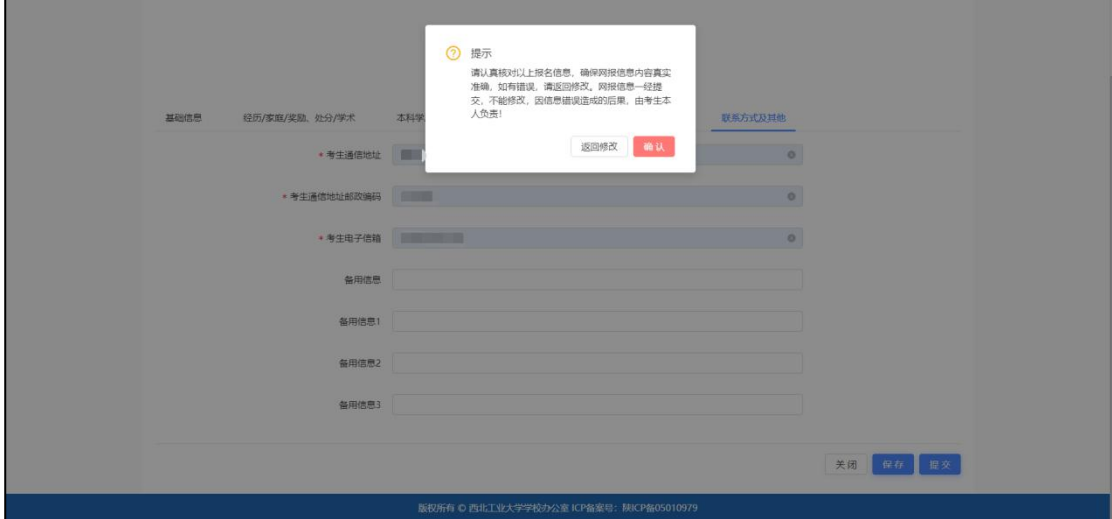

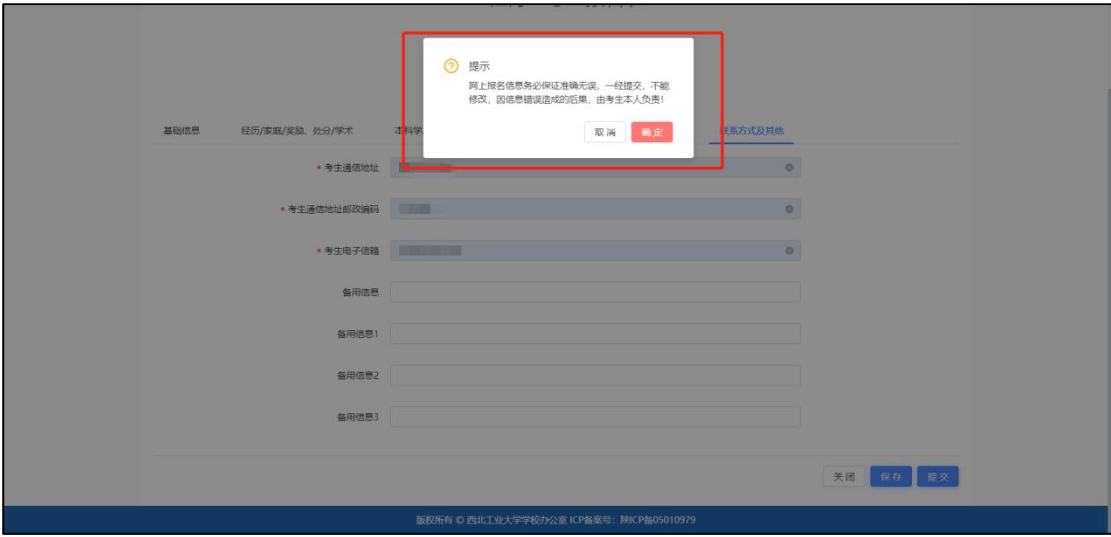

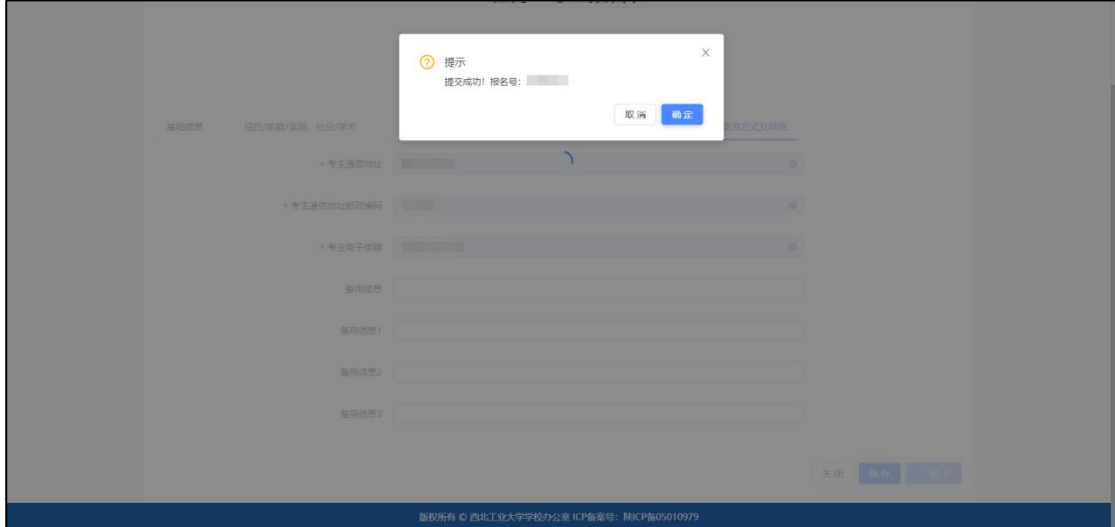

生成报名号后,点击【确定】,返回申请页面。

报名完成。

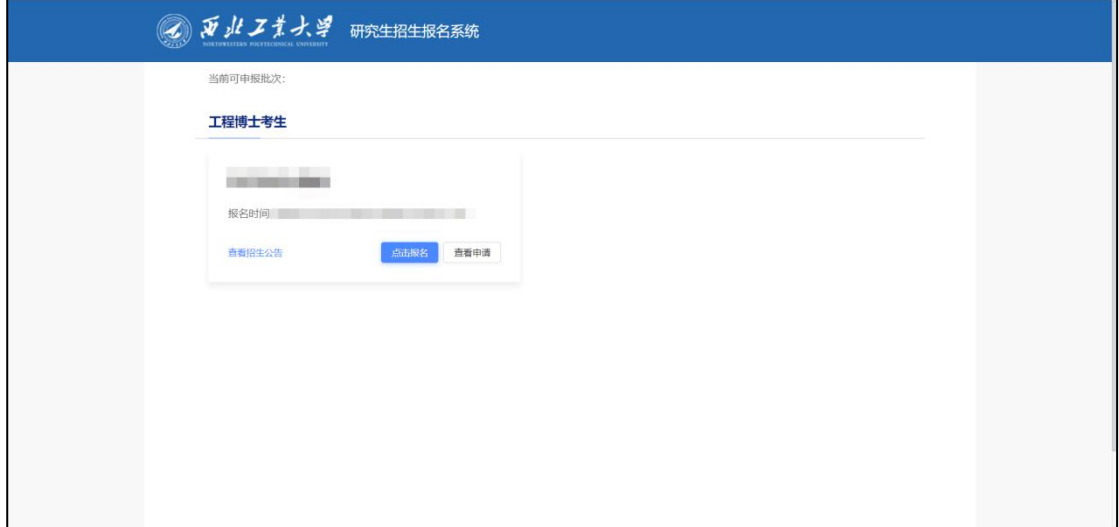

### <span id="page-8-0"></span>1.3 考生状态查看

进入报名页面,点击【查看申请】。填写手机号,发送验证码,输入验证 码,点击【确定】,进入页面,可查看报名进度及状态。

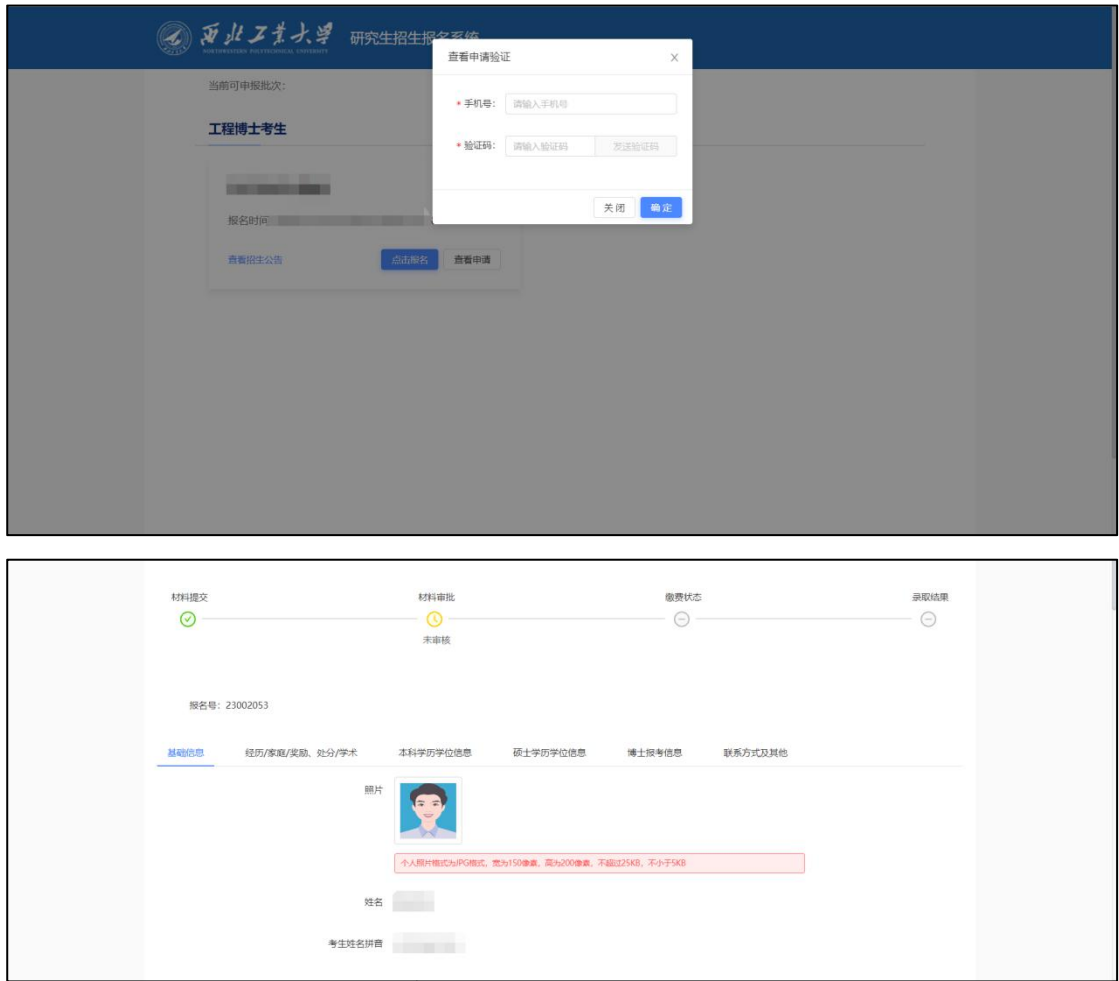

### <span id="page-9-0"></span>1.4 报名缴费

考生报名审核通过,进入缴费。在【报名缴费】,点击【点击此处缴纳报 名费】。

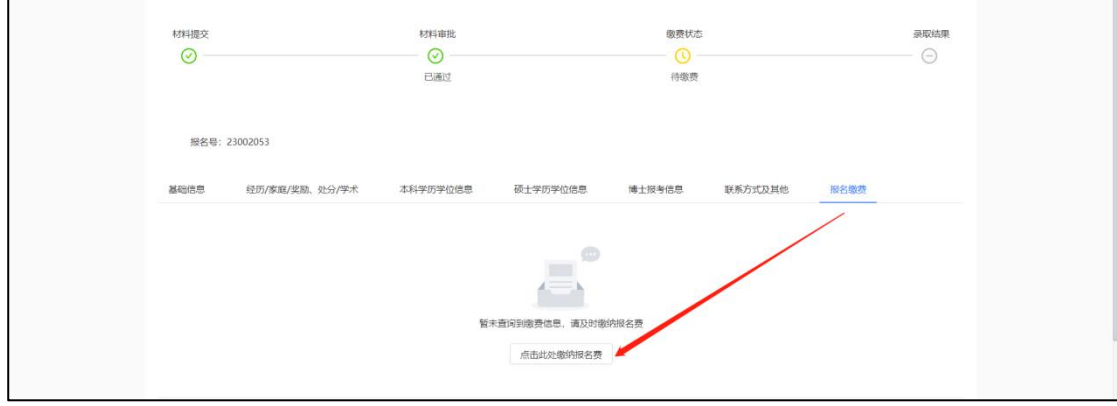

可查看订单信息,选择支付方式,进行支付。

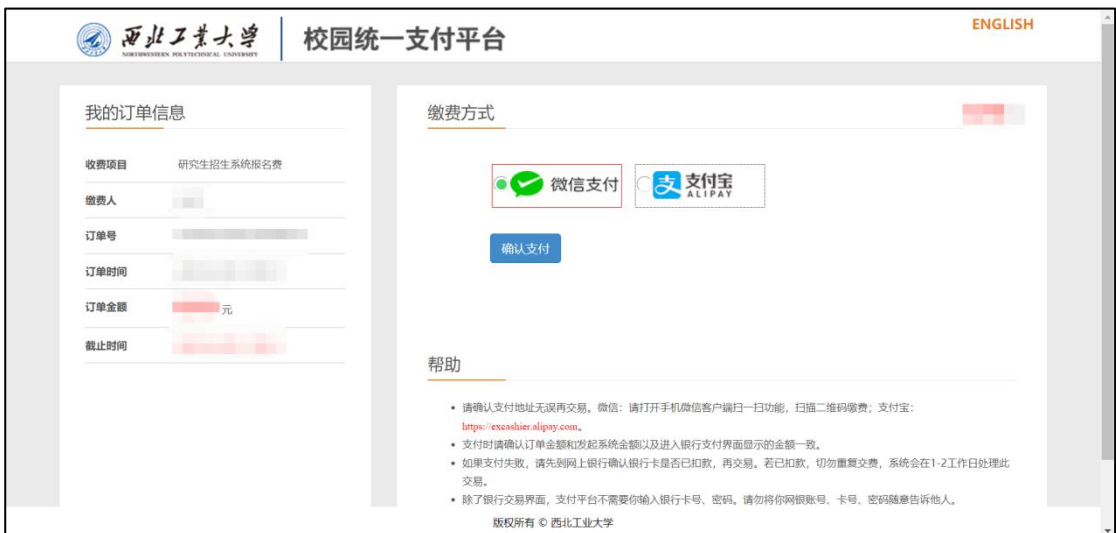

缴费完成后,在【报名缴费】可查看缴费详情。

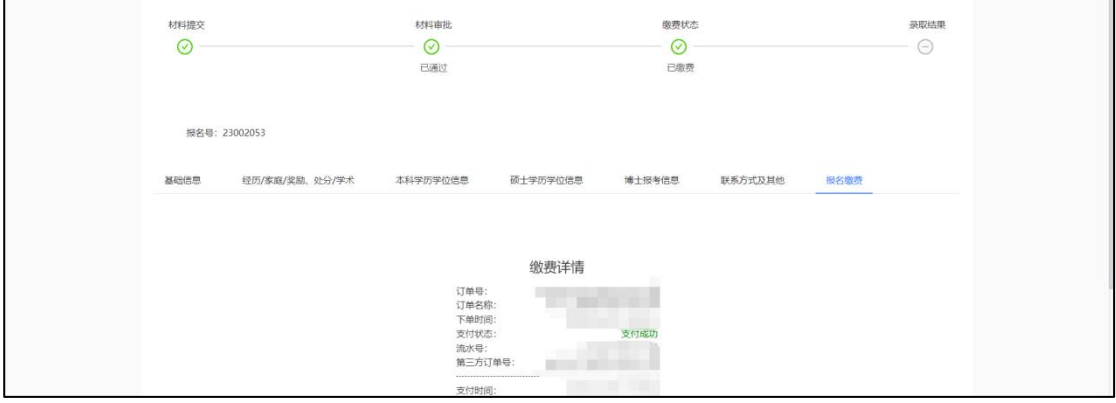